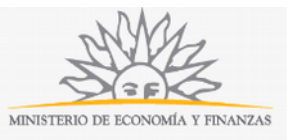

# **Solicitud de Licencias de Permisarios de Ferias | Ministerio de Economía y Finanzas:**

## **Descripción**

Trámite para la licencia que el permisario de la feria tiene derecho a solicitar.

Existen tres tipos de licencias:

- Solicitud de licencia ordinaria (30 días anuales).
- Solicitud de licencia médica.
- Solicitud de licencia extraordinaria (30 días anuales).

#### **¿Qué requisitos previos debo cumplir para la realización del trámite?**

Esta información se encuentra disponible en la web tramites.gub.uy.

Para acceder a la misma ingresar en el siguiente enlace: https://tramites.gub.uy/ampliados?id=2692.

### **¿Qué requerimientos necesito para poder realizar este trámite en línea?**

Este trámite puede ser iniciado por cualquier Permisario que desee solicitar alguno de los tres tipos de licencia contemplados en el Reglamento de Ferias: ordinaria, extraordinaria o médica.

### **¿Cuáles son los pasos que debo seguir para realizar este trámite en línea?**

La información requerida es ingresada en 3 pasos: Datos Generales, Datos Adicionales, Documentación, Confirmación.

#### **Paso 1: Datos Generales**

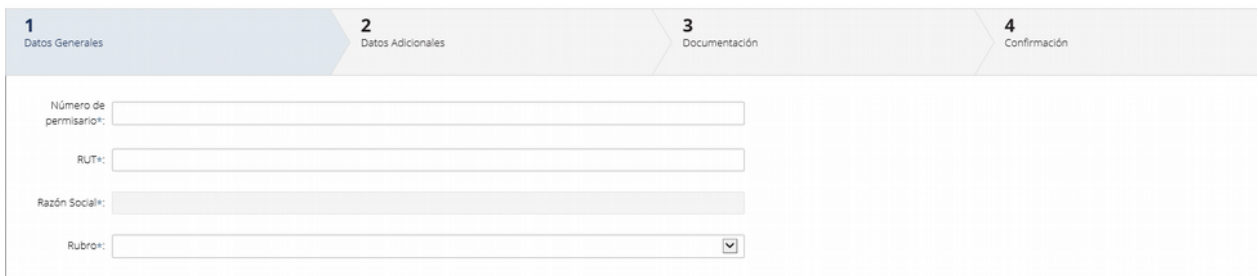

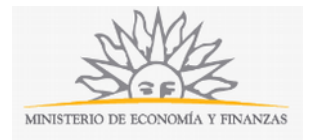

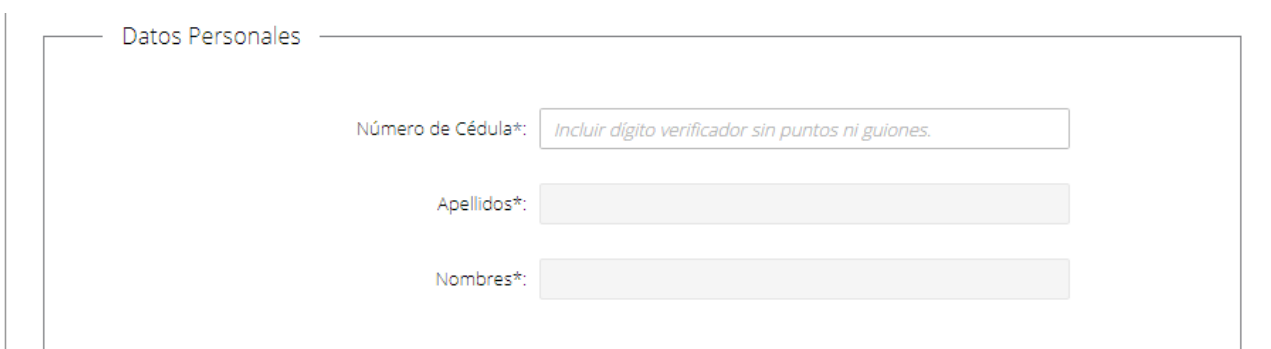

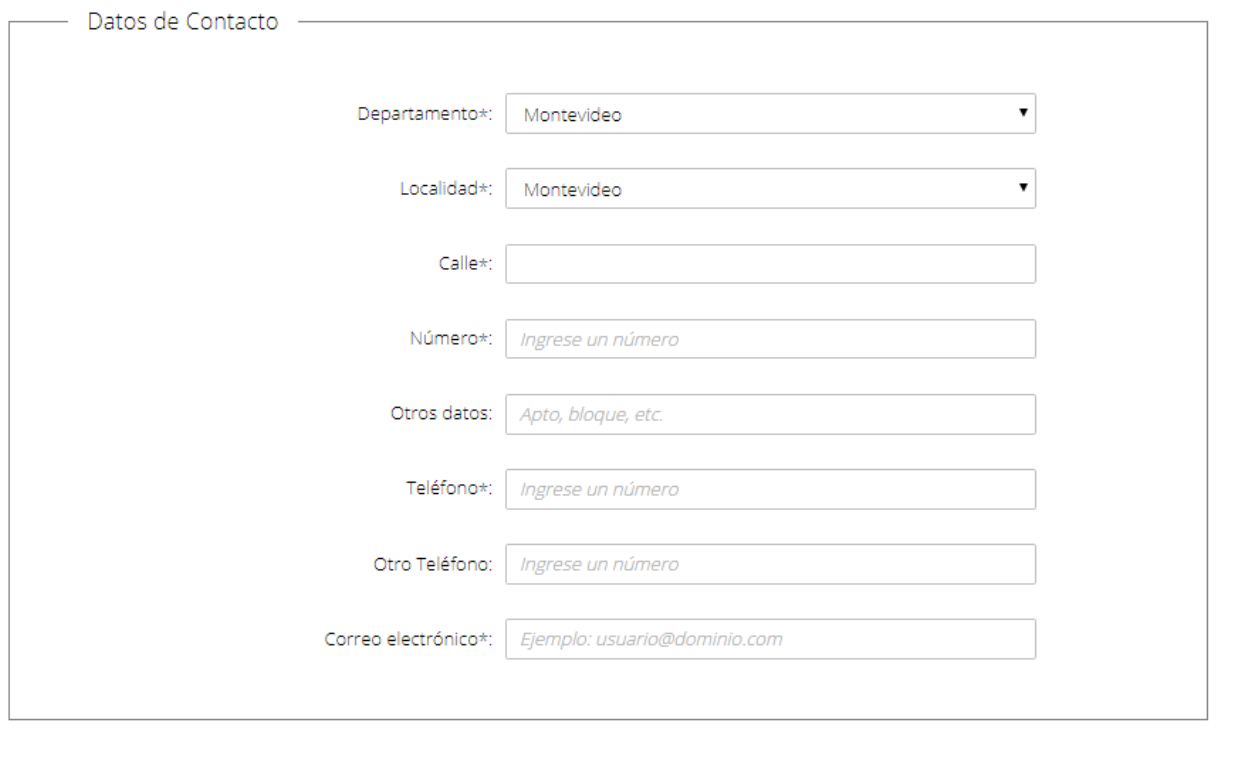

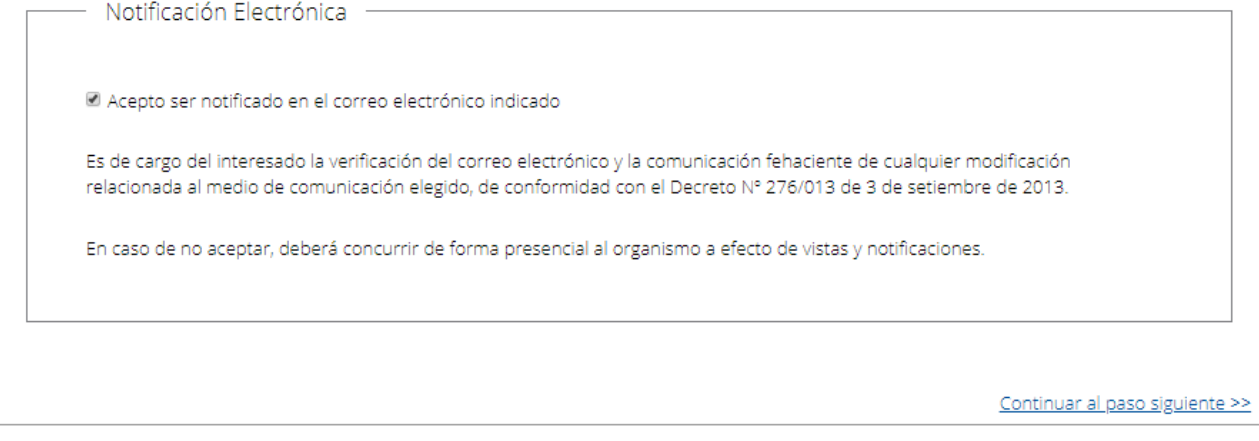

Recuerde que los campos con asterisco (\*) son obligatorios.

En este paso usted deberá ingresar su Número de Permisario y RUT. El sistema realizará una validación automática con DGI y devolverá la Razón Social por defecto.

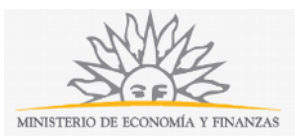

Este campo no es editable. En caso de que el RUT no sea válido se desplegará el mensaje de error "RUT inválido".

Deberá además seleccionar una opción de Rubro en la lista desplegable y en caso de seleccionar Rubro: "Otro" indicarlo a continuación.

En el bloque Datos Personales deberá ingresar el Número de Cédula (incluir dígito verificador, sin puntos ni guiones). El sistema realizará una validación automática con DNIC y devolverá los Apellidos y Nombres. Estos campos no son editables.

En el bloque Datos de Contacto deberá seleccionar opción de lista desplegable el Departamento y la Localidad. Una vez ingresados estos datos deberá completar Calle y Número, y otros datos si lo desea.

Deberá también ingresar Teléfono, un Teléfono alternativo si lo desea, y el Correo electrónico. Ejemplo: [usuario@dominio.com.](mailto:usuario@dominio.com) **Tenga en consideración que las comunicaciones correspondientes se enviarán a este correo.** 

En el bloque Notificación Electrónica, usted deberá Aceptar ser notificado en el correo electrónico indicado. En caso de no aceptar, deberá concurrir de forma presencial al organismo a efecto de vistas y notificaciones.

Para continuar deberá seleccionar Continuar al paso siguiente.

#### **Paso 2: Datos Adicionales**

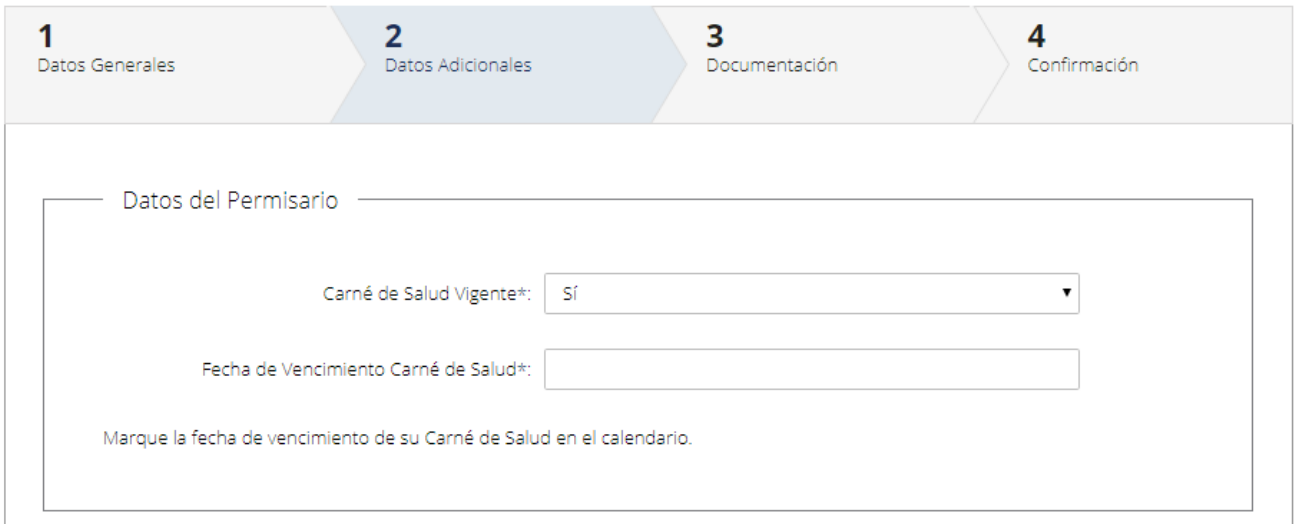

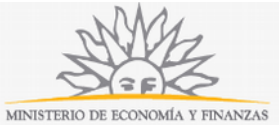

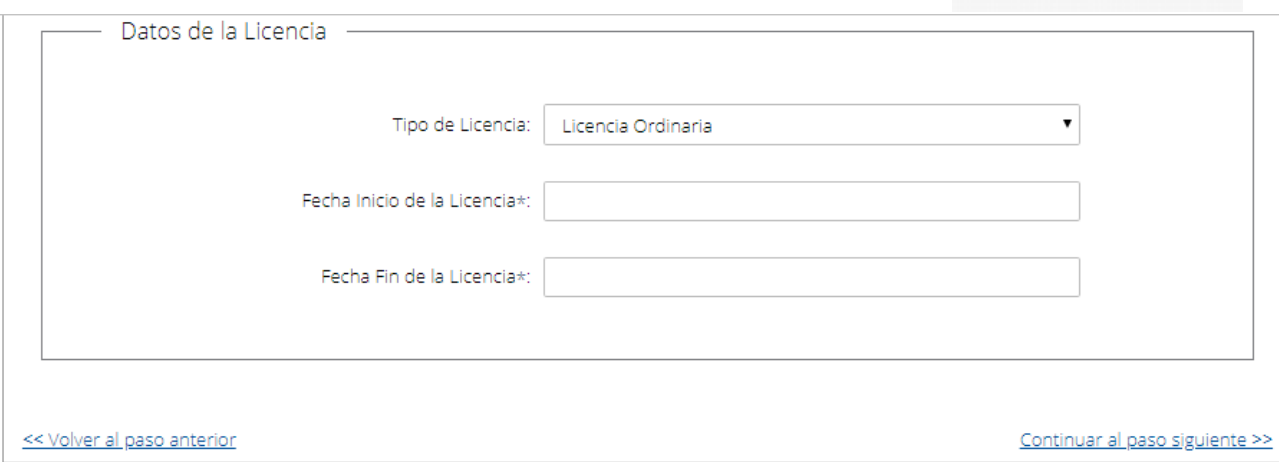

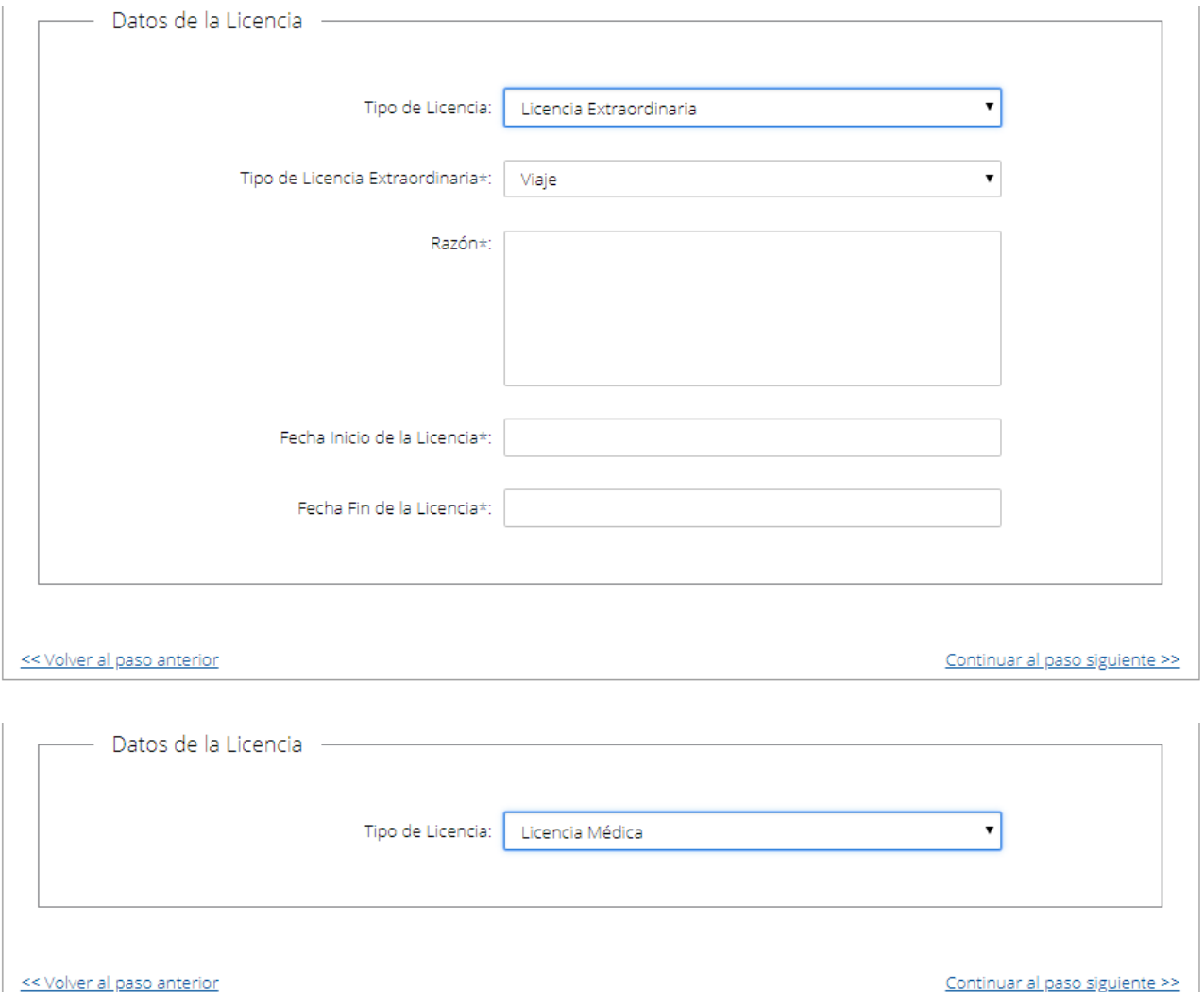

Recuerde que los campos con asterisco (\*) son obligatorios.

En el bloque Datos del Permisario deberá indicar en la lista desplegable si tiene o no Carné de Salud Vigente y marcar su Fecha de Vencimiento en el calendario.

En el bloque Datos de la Licencia, deberá seleccionar en la lista desplegable el Tipo de Licencia: ordinaria, extraordinaria o médica.

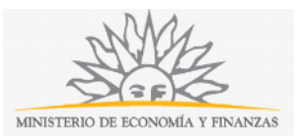

En caso de ser Licencia Ordinaria deberá indicar en el calendario la Fecha Inicio y Fecha Fin de la licencia. En caso de ser Licencia Extraordinaria el sistema devolverá el Tipo de Licencia Extraordinaria Viaje por defecto, y a continuación deberá completar la Razón, Fecha Inicio y Fecha Fin de la Licencia.

Tendrá la opción de Volver al paso anterior o de Continuar al paso siguiente.

#### **Paso 3: Documentación**

#### **Rubro Plantas y Flores, Almacén, Miel y Otro:**

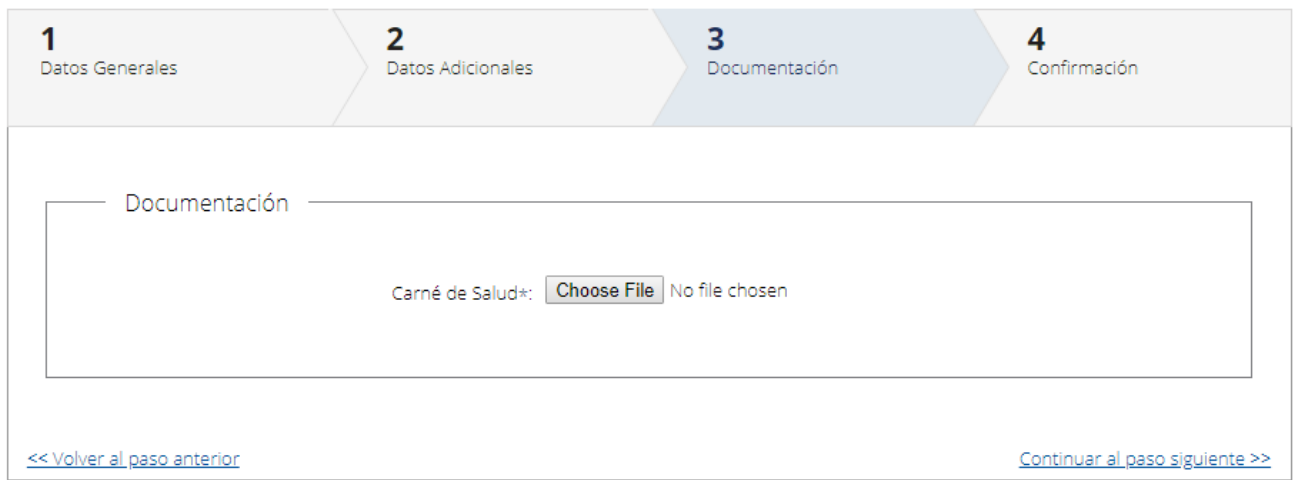

En el bloque Documentación, si seleccionó Rubro Plantas y Flores, almacén, miel u otros y solicitó licencia ordinaria deberá adjuntar Carné de Salud.

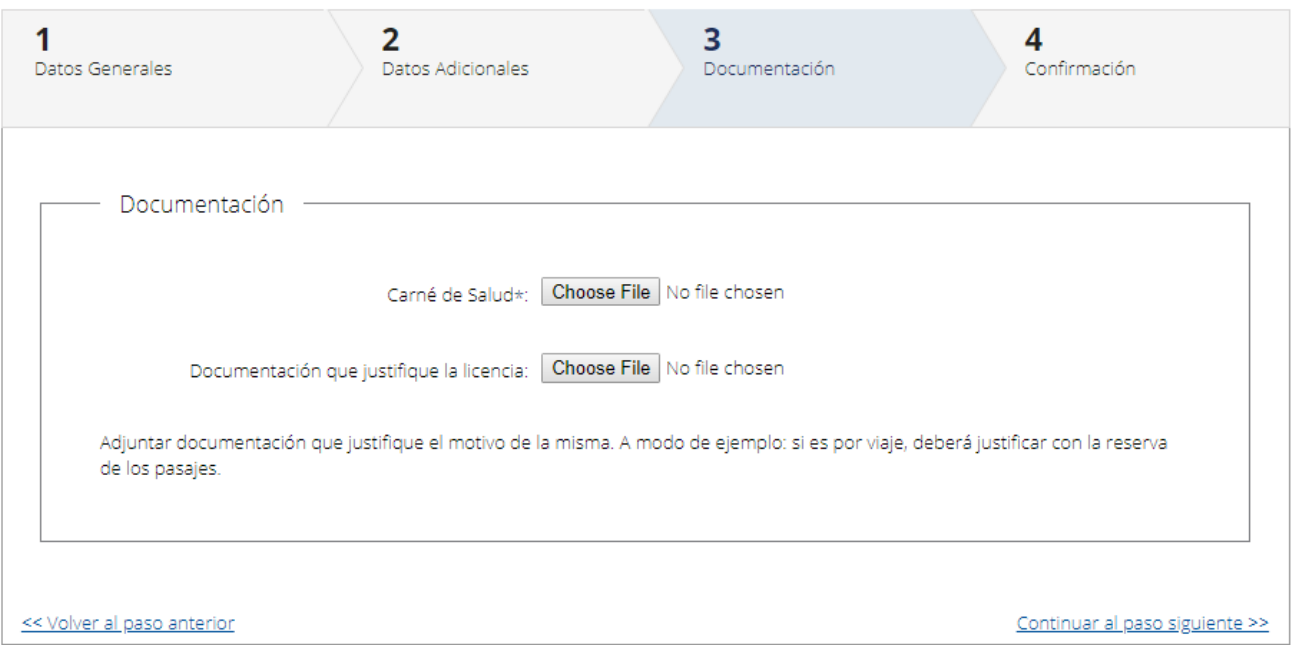

En el bloque Documentación, si seleccionó Rubro Plantas y Flores, almacén, miel u otros y solicitó licencia extraordinaria deberá adjuntar carné de salud y documentación

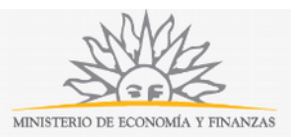

que justifique la licencia. A modo de ejemplo, si es por viaje, deberá justificar con la reserva de los pasajes.

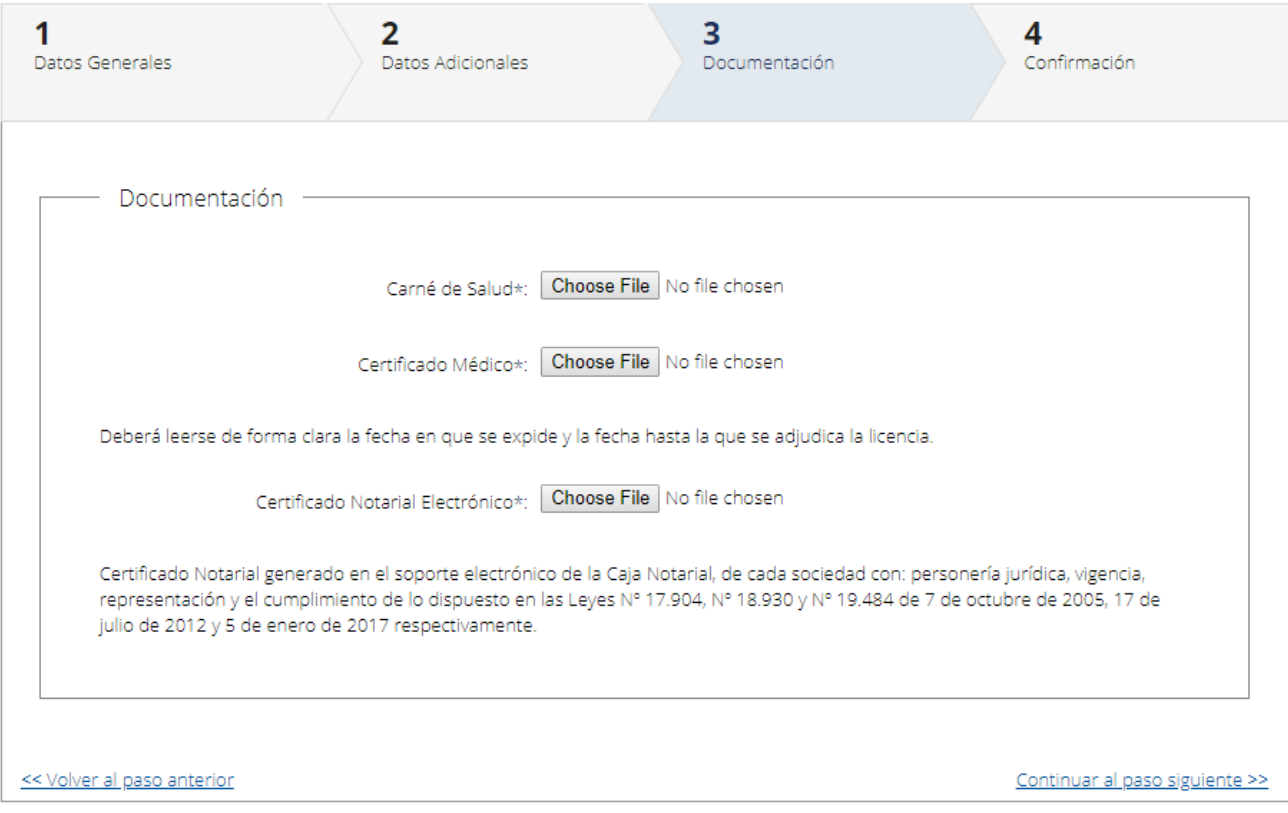

En el bloque Documentación, si seleccionó Rubro Plantas y Flores, almacén, miel u otros y solicitó licencia médica deberá adjuntar Carné de Salud, Certificado Médico (deberá leerse de forma clara la fecha en que se expide y la fecha hasta la que se adjudica la licencia) y Certificado Notarial Electrónico.

#### **Rubro Frutas y Verduras:**

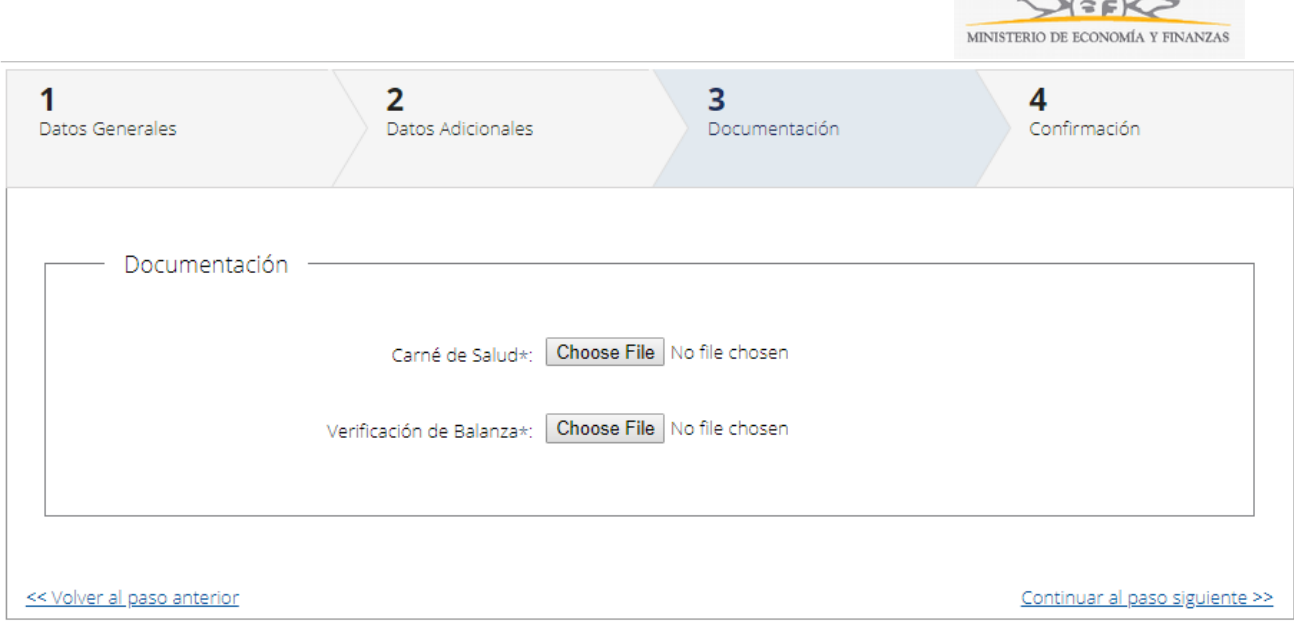

En el bloque Documentación, si seleccionó Rubro Frutas y Verduras y solicitó licencia ordinaria deberá adjuntar Carné de Salud y Verificación de Balanza.

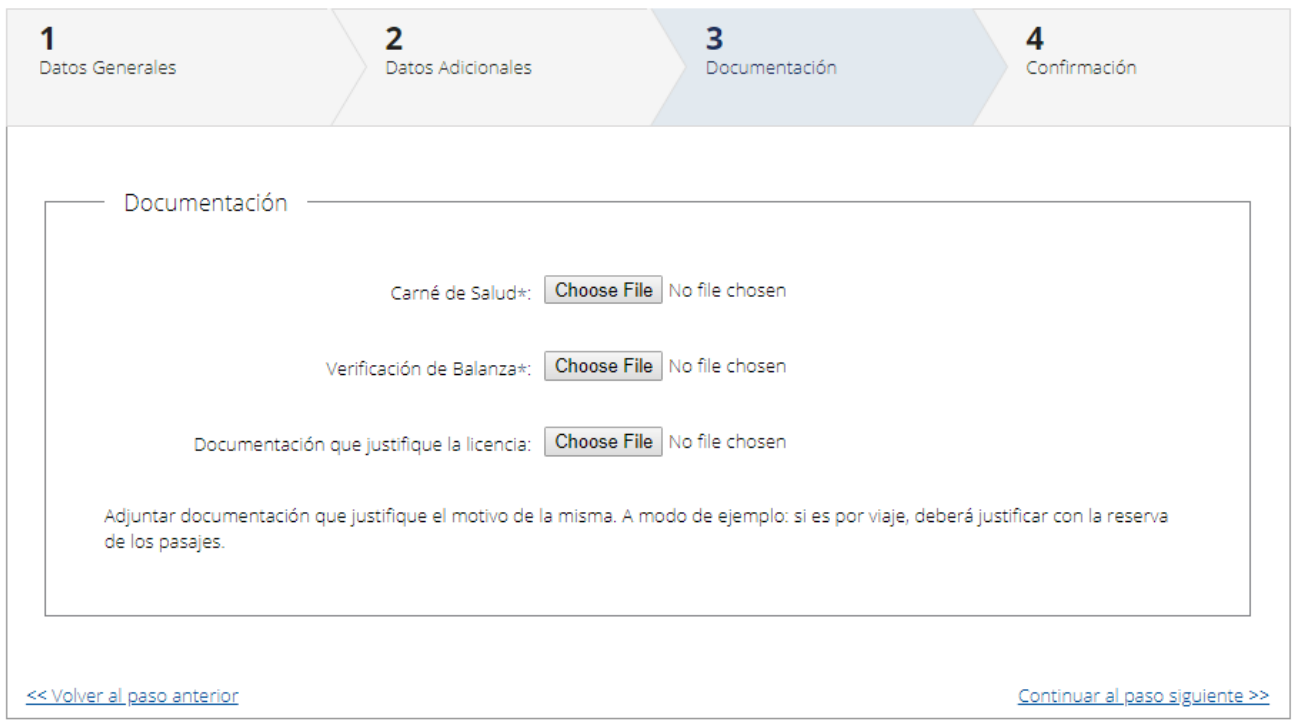

En el bloque Documentación, si seleccionó Rubro Frutas y Verduras y solicitó licencia extraordinaria deberá adjuntar Carné de Salud, Verificación de Balanza y Documentación que justifique la licencia. A modo de ejemplo: si es por viaje, deberá justificar con la reserva de los pasajes.

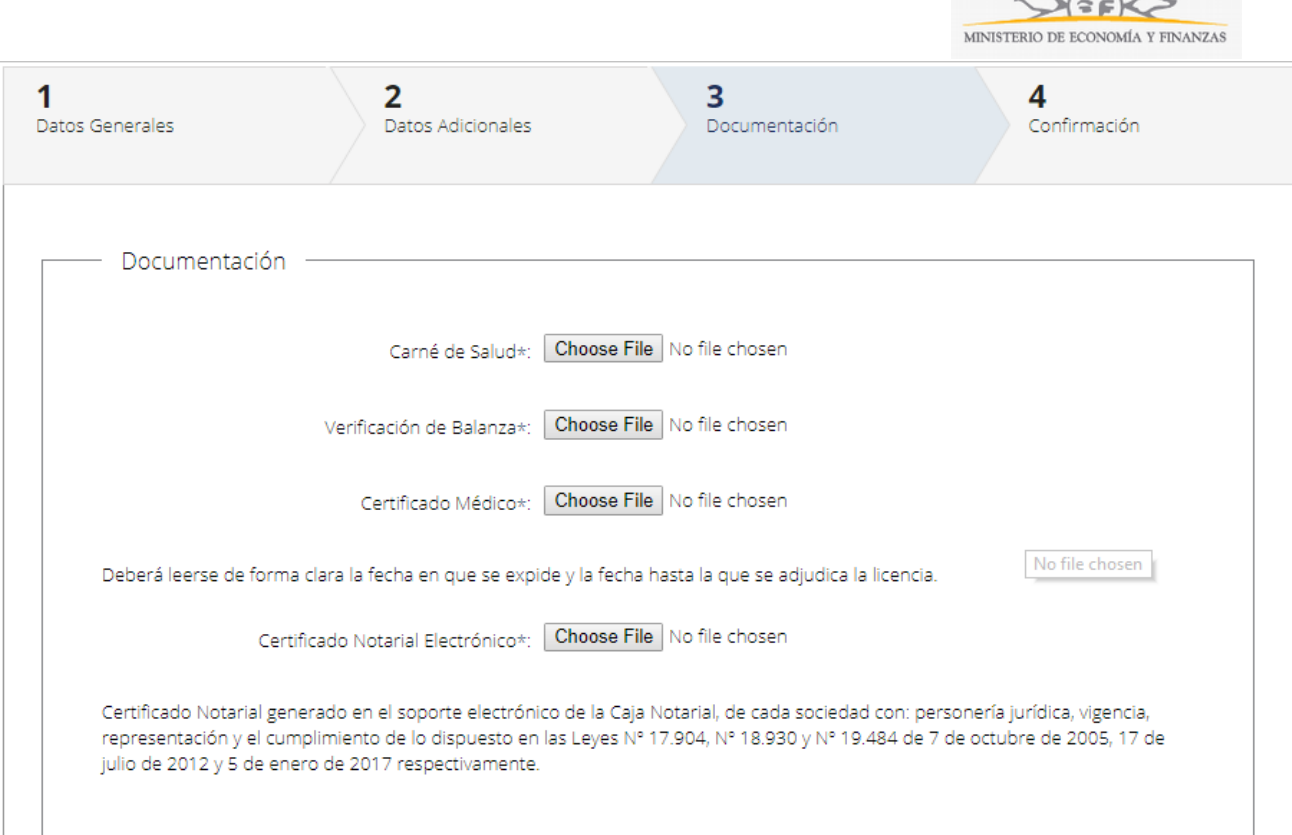

En el bloque Documentación, si seleccionó Rubro Frutas y Verduras y solicitó licencia médica deberá adjuntar Certificado Médico (deberá leerse de forma clara la fecha en que se expide y la fecha hasta la que se adjudica la licencia) y Certificado Notarial Electrónico.

#### **Rubro Productos Porcinos, Productos de Granja y Pescado (Rubro móviles):**

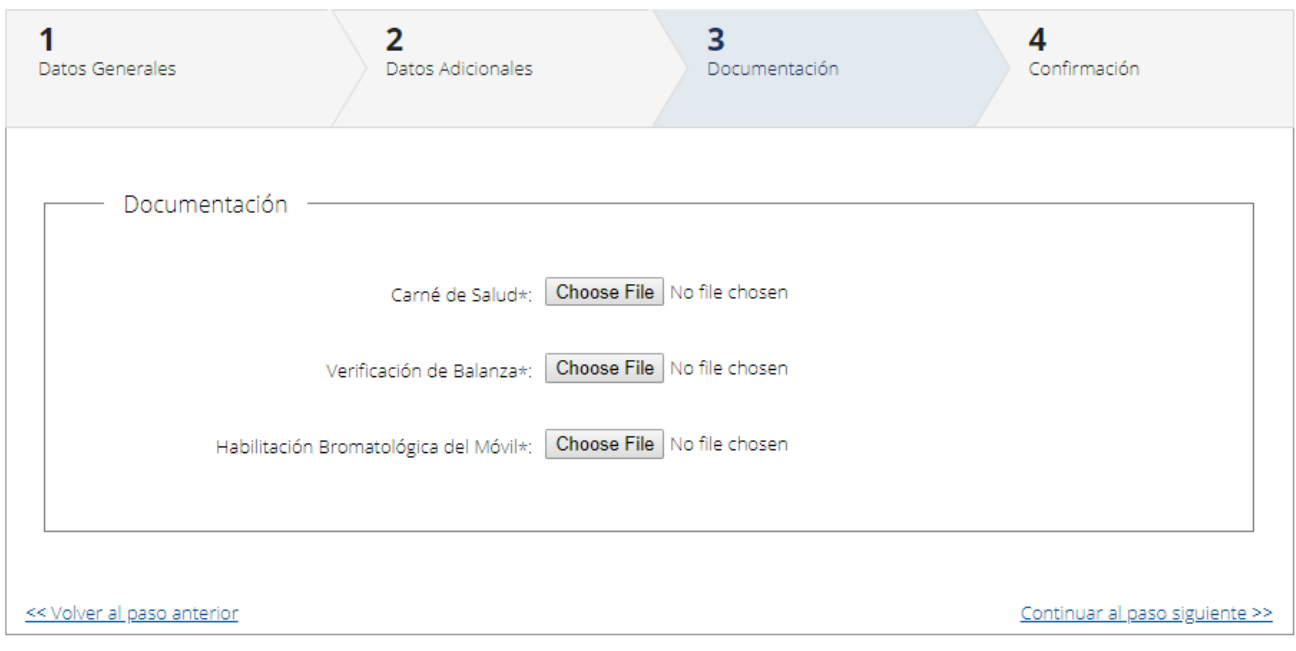

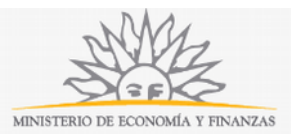

En el bloque Documentación, si seleccionó Rubro Productos Porcinos, Productos de Granja y Pescado (Rubro móviles) y solicitó licencia ordinaria deberá adjuntar carné de salud, verificación de balanza y habilitación bromatológica del móvil.

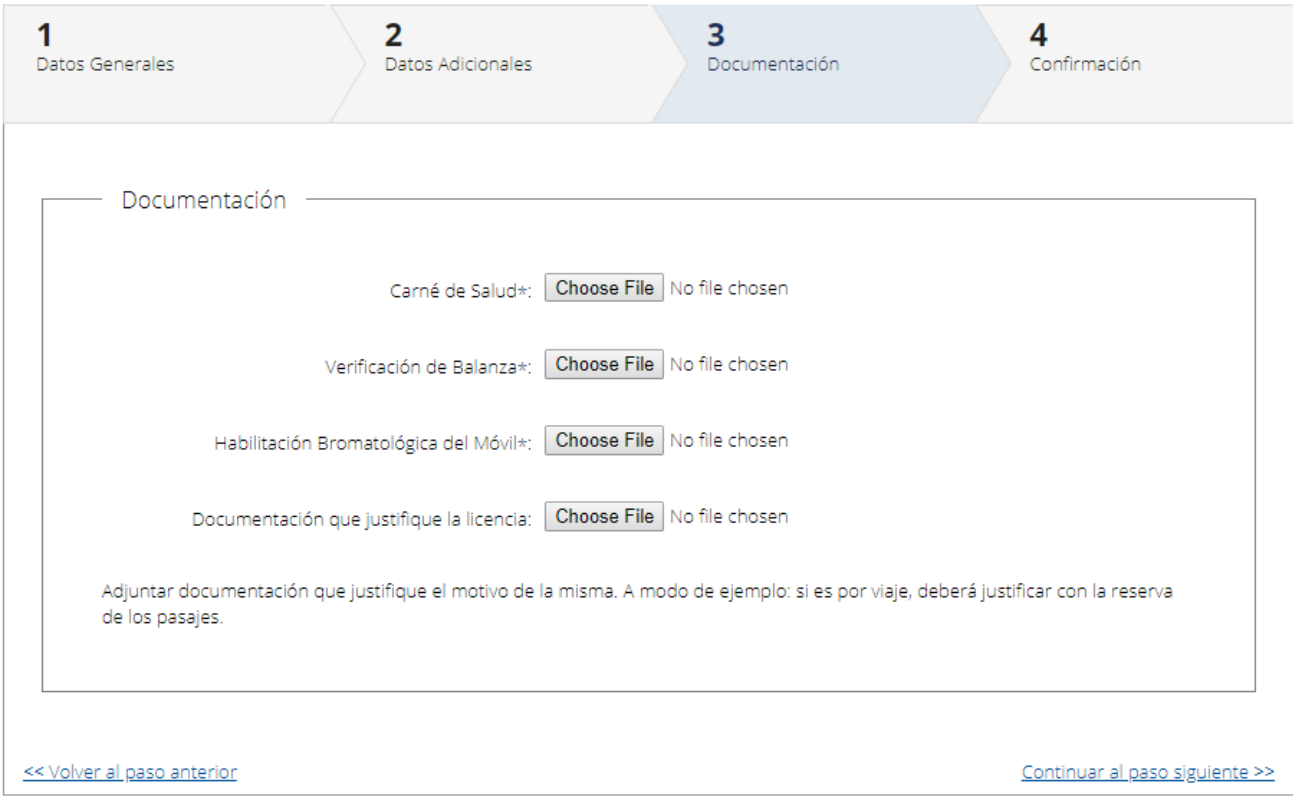

En el bloque Documentación, si seleccionó Rubro Productos Porcinos, Productos de Granja y Pescado (Rubro móviles) y solicitó licencia extraordinaria deberá adjuntar carné de salud, verificación de balanza, habilitación bromatológica del móvil y documentación que justifique la licencia. A modo de ejemplo: si es por viaje, deberá justificar con la reserva de los pasajes.

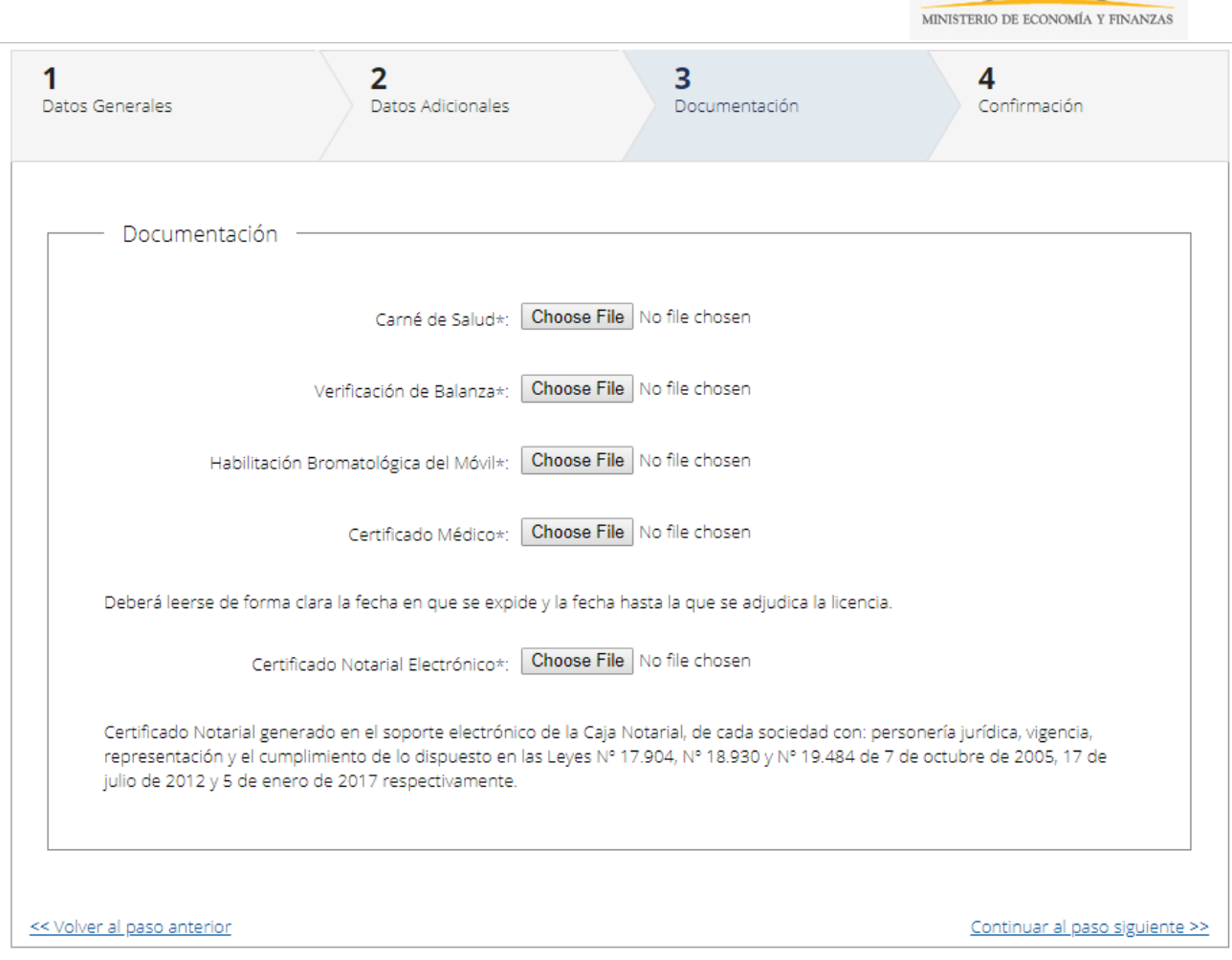

En el bloque Documentación, si seleccionó Rubro Productos Porcinos, Productos de Granja y Pescado (Rubro móviles) y solicitó licencia médica deberá adjuntar Carné de Salud, Verificación de Balanza, Habilitación Bromatológica de Móvil, certificado médico (deberá leerse de forma clara la fecha en que se expide y la fecha hasta la que se adjudica la licencia) y certificado notarial electrónico.

#### **Paso 4: Confirmación**

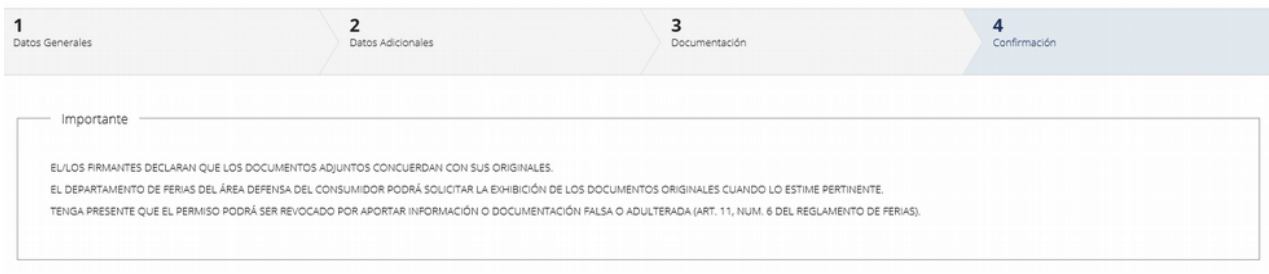

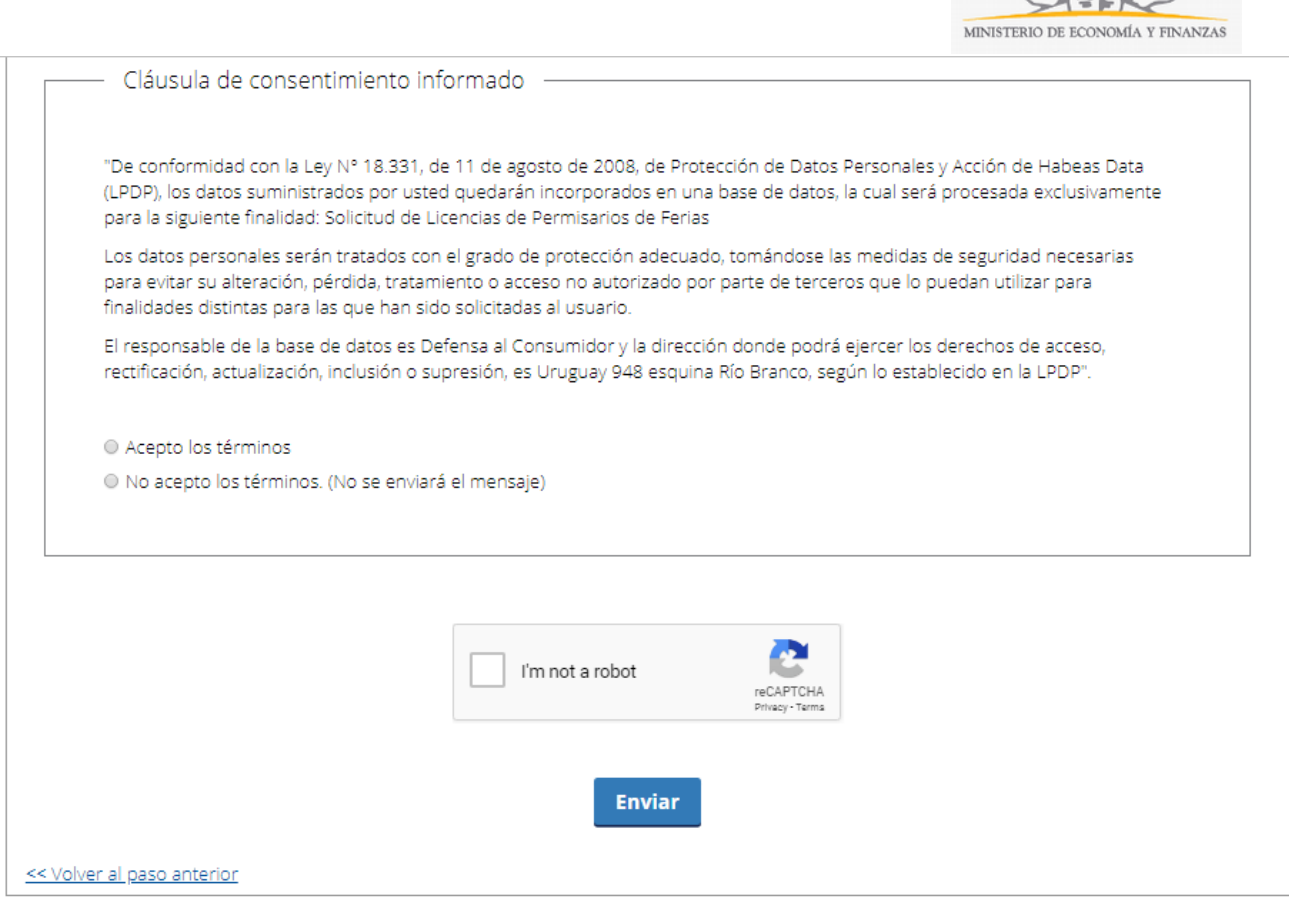

Deberá tener en consideración que el Departamento de Ferias del Área Defensa del Consumidor podrá solicitar la exhibición de los documentos originales cuando lo estime pertinente, pudiendo revocar el permiso en caso de haber aportado información o documentación falsa o adulterada (Artículo 11, Numeral 6 del Reglamento de Ferias).

Luego deberá aceptar los términos de la cláusula de consentimiento informado; si no acepta dichos términos la información ingresada no será enviada al organismo. Además, deberá marcar la opción "No soy un robot" y hacer click en el botón Enviar.

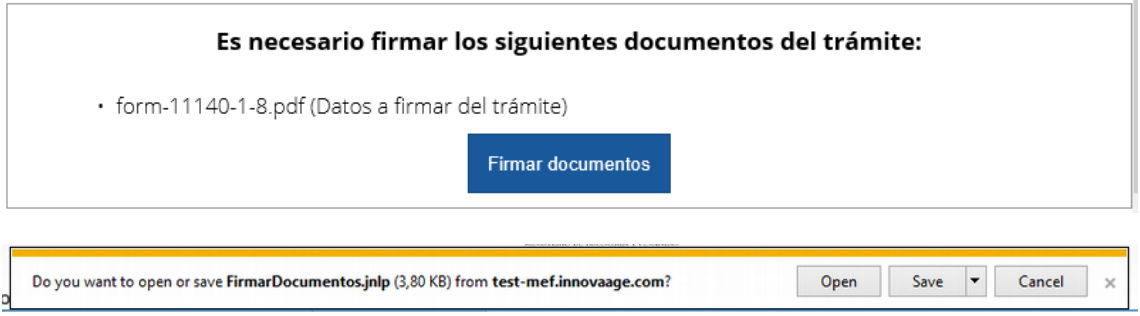

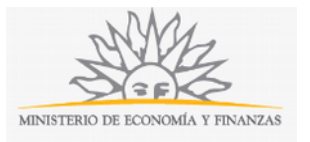

面目的

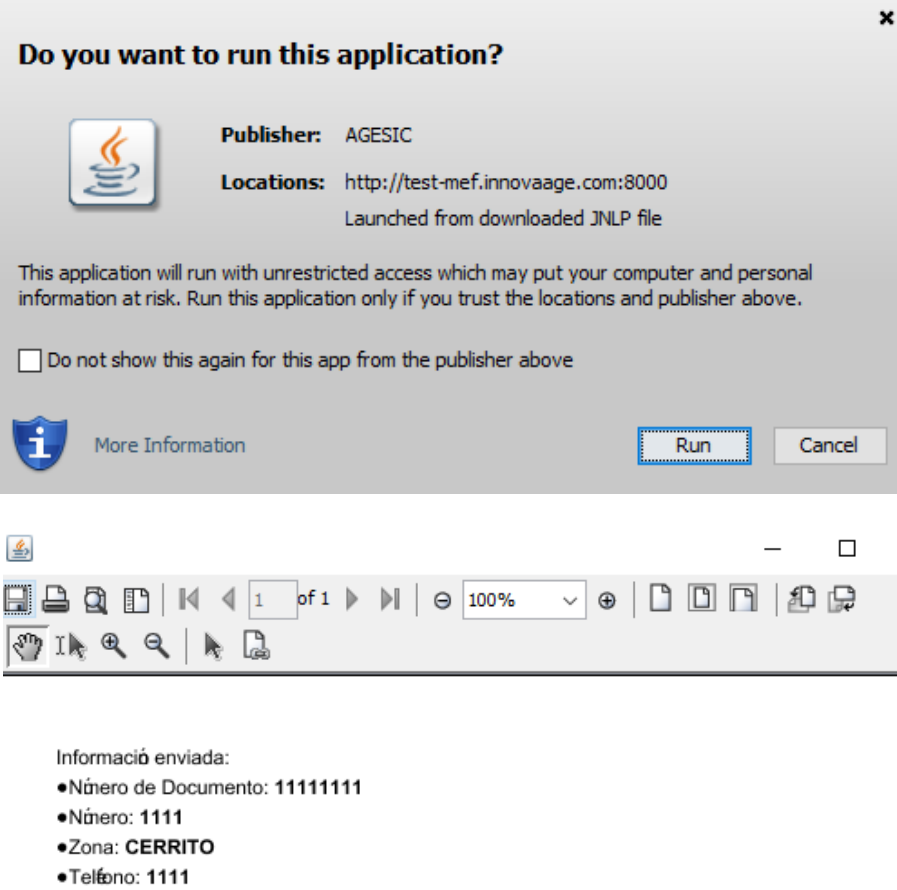

- ·table1:
- ·Nombres: Juan Alberto
- · Téninos de la clásula: Acepto los téminos
- ·Calle de la feria: Calle
- ·Localidad: ABAYUBA
- · Tipo de Persona: Persona físca
- · cfirma: 1
- ·Calle: Calle
- ·Da de la Feria: Martes
- · Tipo de Documento: C.I.

Page  $1/1$ 

 $\langle$ 

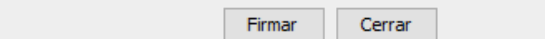

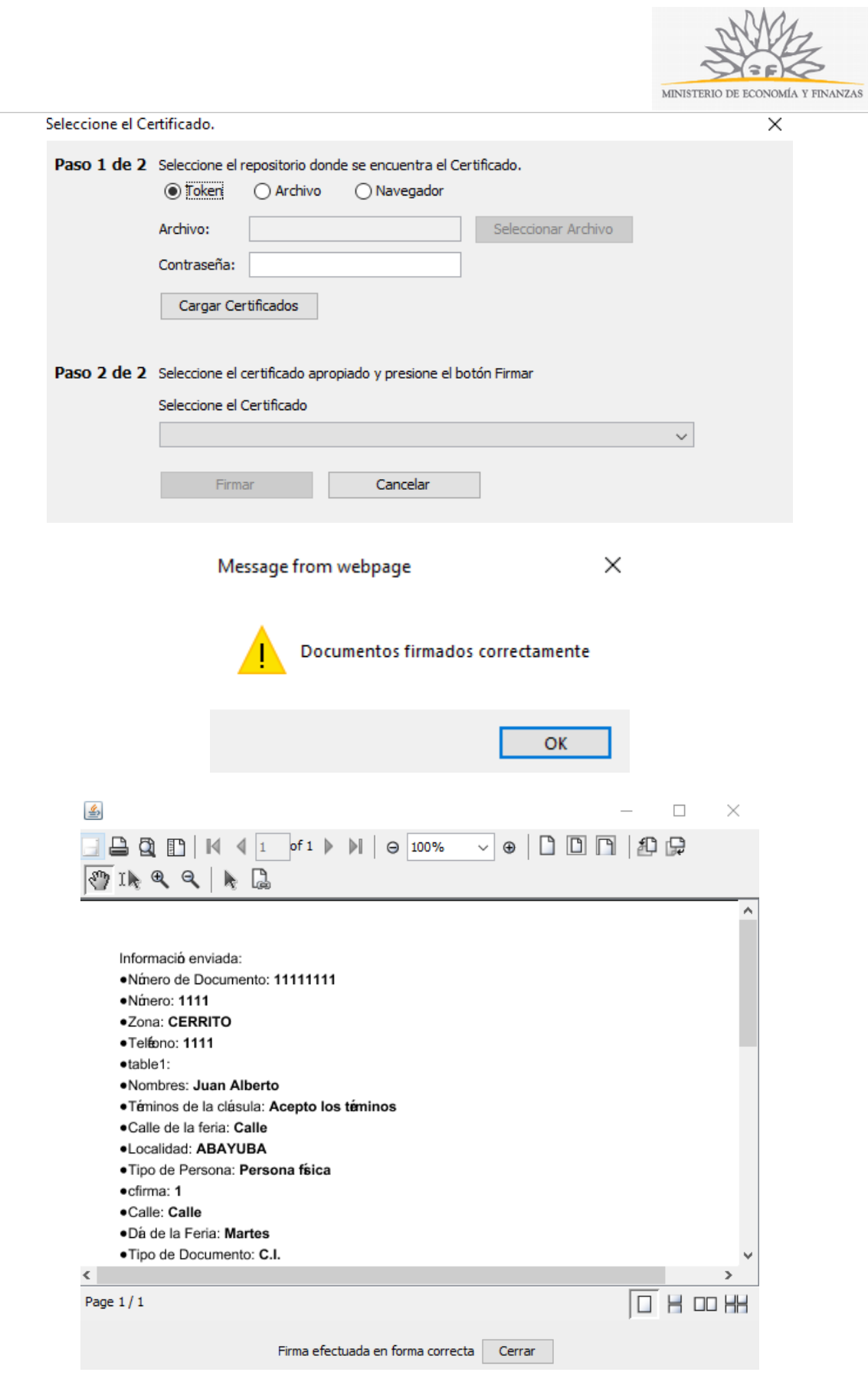

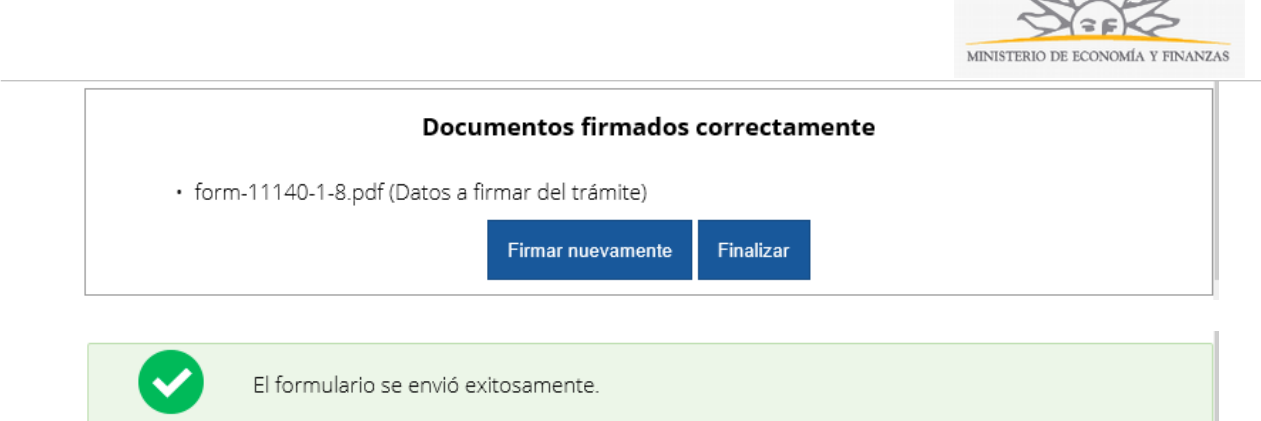

Este trámite requiere firma electrónica del permisario. Usted deberá seguir los pasos indicados anteriormente para poder firmarlo electrónicamente: elija Firmar documentos, luego haga click en la opción Open y a continuación Run. Inmediatamente haga click en botón Firmar (en caso de que esté de acuerdo con toda la información cargada). Elija el tipo de certificado que utilizará y haga click en botón Firmar. Aparecerá el resumen de la información cargada en el formulario. En caso de que esté todo correcto, haga click en el botón Finalizar. Ni bien se termine el proceso de la firma electrónica, aparecerá la notificación de que el formulario se envió exitosamente. En ese caso, la información será enviada al organismo y recibirá un mail en la casilla de correo ingresada en los datos para comunicaciones. Si usted no ingresó correctamente la información se le solicitará que complete los espacios requeridos.

## **¿Dónde puedo realizar consultas?**

En el organismo:

- En forma telefónica a través del 29014115 internos 791 y 792, de lunes a viernes de 10:00 a 15:00 hrs.
- En forma presencial lunes y miércoles de 09:30 a 12:30 hrs. en Av. Uruguay 948 - Departamento Ferias.

En los canales de Atención Ciudadana:

- En forma telefónica a través del 0800 INFO (4636) o \*463.
- Vía web a través del mail: [atencionciudadana@agesic.gub.uy](mailto:atencionciudadana@agesic.gub.uy) .
- En forma presencial en los Puntos de Atención Ciudadana, ver direcciones en [www.atencionciudadana.gub.uy](http://www.atencionciudadana.gub.uy/) .

## **¿Cómo continúa el trámite dentro del organismo una vez iniciado en línea?**

El trámite será recepcionado y analizado por el Departamento de Ferias.